# Using the **Filter Results** tool

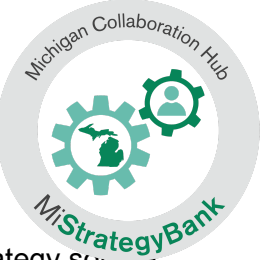

<sup>32</sup>trategy<sup>B2</sup><br>1) To narrow the list by a specific strategy name, content area, grade level, strategy source or ESSA level, select **Filter Results**

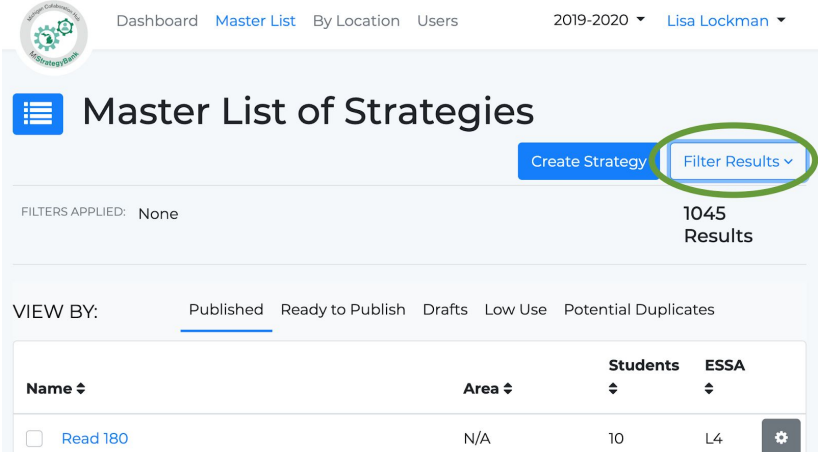

2) **Filter Results** will open a menu of options where you can:

#### Select one or more Filters

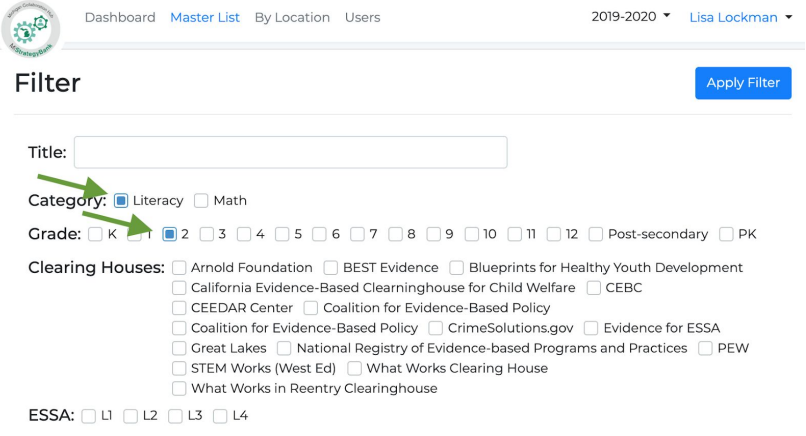

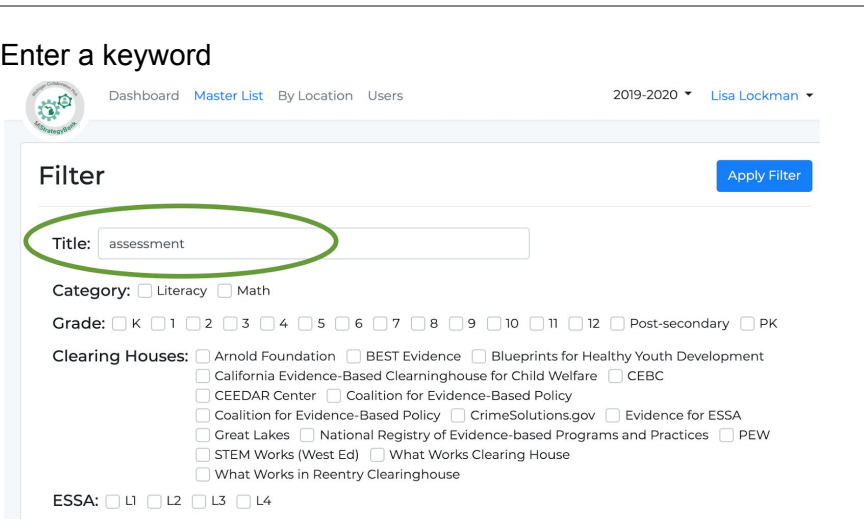

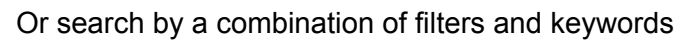

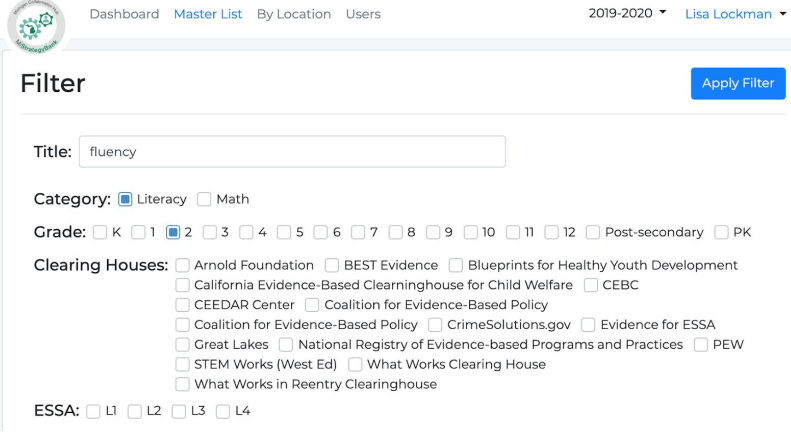

## 3) After you have made you selections, select **Apply Filter**

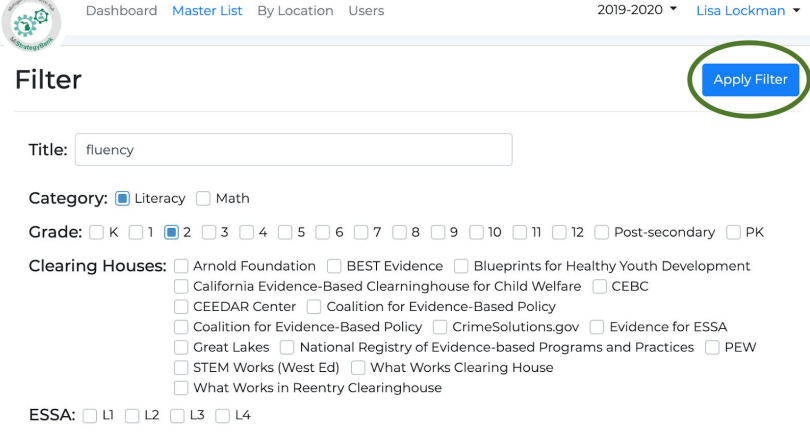

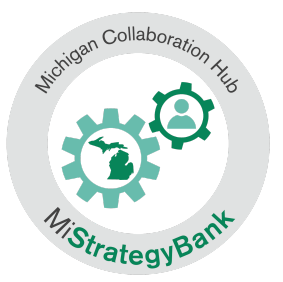

4) You now see the results of your filter:

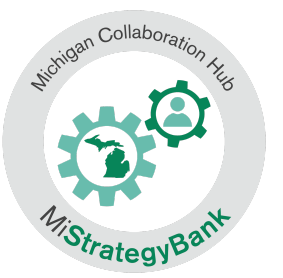

### You can see the filters applied

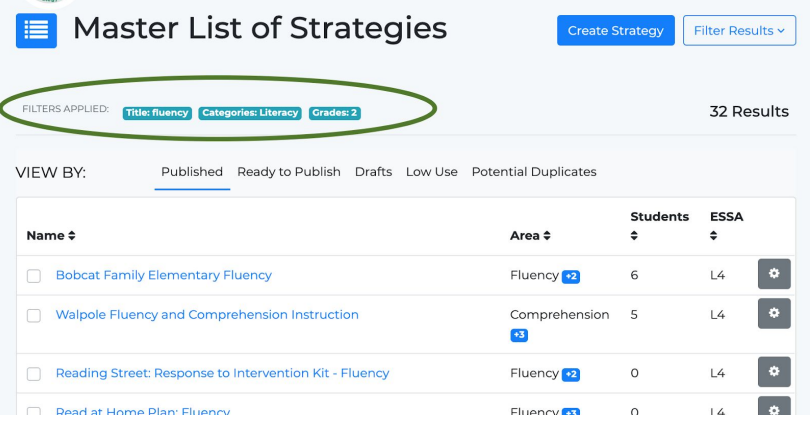

#### And the number of results

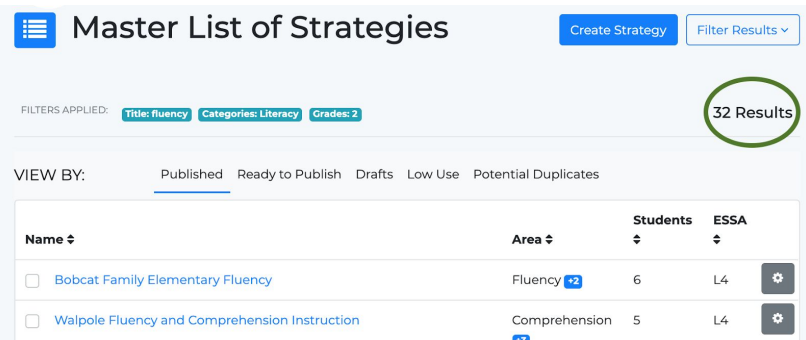

5) Select **Filter Results** to make modifications to your search